# 在交換機上配置簡單網路管理協定(SNMP)檢視

#### 目標 Ī

簡易網路管理通訊協定(SNMP)是一種網際網路標準通訊協定,用於管理IP網路上的裝置。 SNMP消息用於檢查和傳遞有關受管對象的資訊。SNMP使用管理資訊庫(MIB)在包含對象識 別符號(OID)的分層或樹結構名稱空間中儲存可用對象。 OID標識MIB層次結構中可通過 SNMP讀取或設定的資訊。

SNMP檢視是MIB對象的子集,可以分配給SNMP訪問組,以控制SNMP使用者對MIB對象資 訊的寫入、讀取和通知許可權。檢視是MIB子樹集合的使用者定義標籤。每個子樹ID由相關子 樹根的OID定義。可以使用已知名稱指定所需子樹的根,也可以輸入OID。

本文提供如何在交換機上配置SNMP檢視的說明。

#### 適用裝置 Ĩ,

- Sx250系列
- Sx300系列
- Sx350系列
- SG350X系列
- Sx500系列
- Sx550X系列

#### 軟體版本

- 1.4.7.05 Sx300、Sx500
- 2.2.8.04 Sx250、Sx350、SG350X、Sx550X

#### 在交換機上配置SNMP檢視 in 1

使用交換機基於Web的實用程式的「檢視」頁,可以建立和編輯SNMP檢視。無法更改預設檢 視(Default和DefaultSuper)。

檢視可以附加到「組」(Groups)頁面中的組或通過「社群」(Communities)頁面使用基本訪問 模式的社群。

附註:要瞭解如何配置交換機上的SNMP組,請按一下[此處。](/content/en/us/support/docs/smb/switches/cisco-250-series-smart-switches/smb2627-configure-simple-network-management-protocol-snmp-groups-on.html)有關如何配置交換機上的 SNMP社群的說明,請按一下[此處。](/content/en/us/support/docs/smb/switches/cisco-250-series-smart-switches/smb2673-configure-simple-network-management-protocol-snmp-communitie.html)

#### 檢視SNMP檢視表

步驟1.登入交換器的網路型公用程式,然後在「Display Mode」下拉式清單中選擇Advanced  $\circ$ 

附註:本示例使用SG350X-48MP交換機。

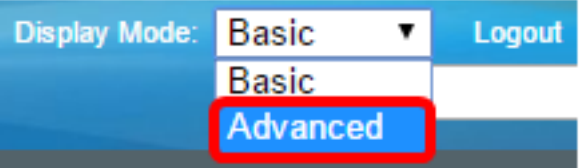

<mark>附註:</mark>如果您有Sx300或Sx500系列交換機,請跳至<u>步驟2</u>。

<span id="page-1-0"></span>步驟2.選擇SNMP > Views。

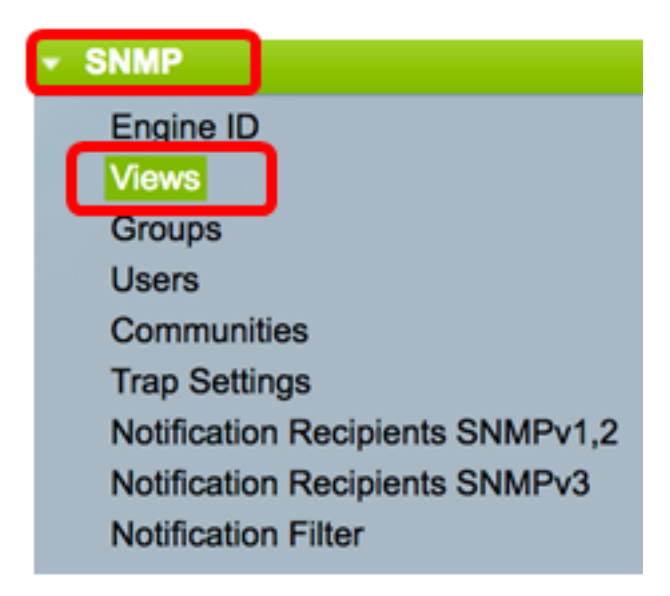

檢視表顯示以下資訊:

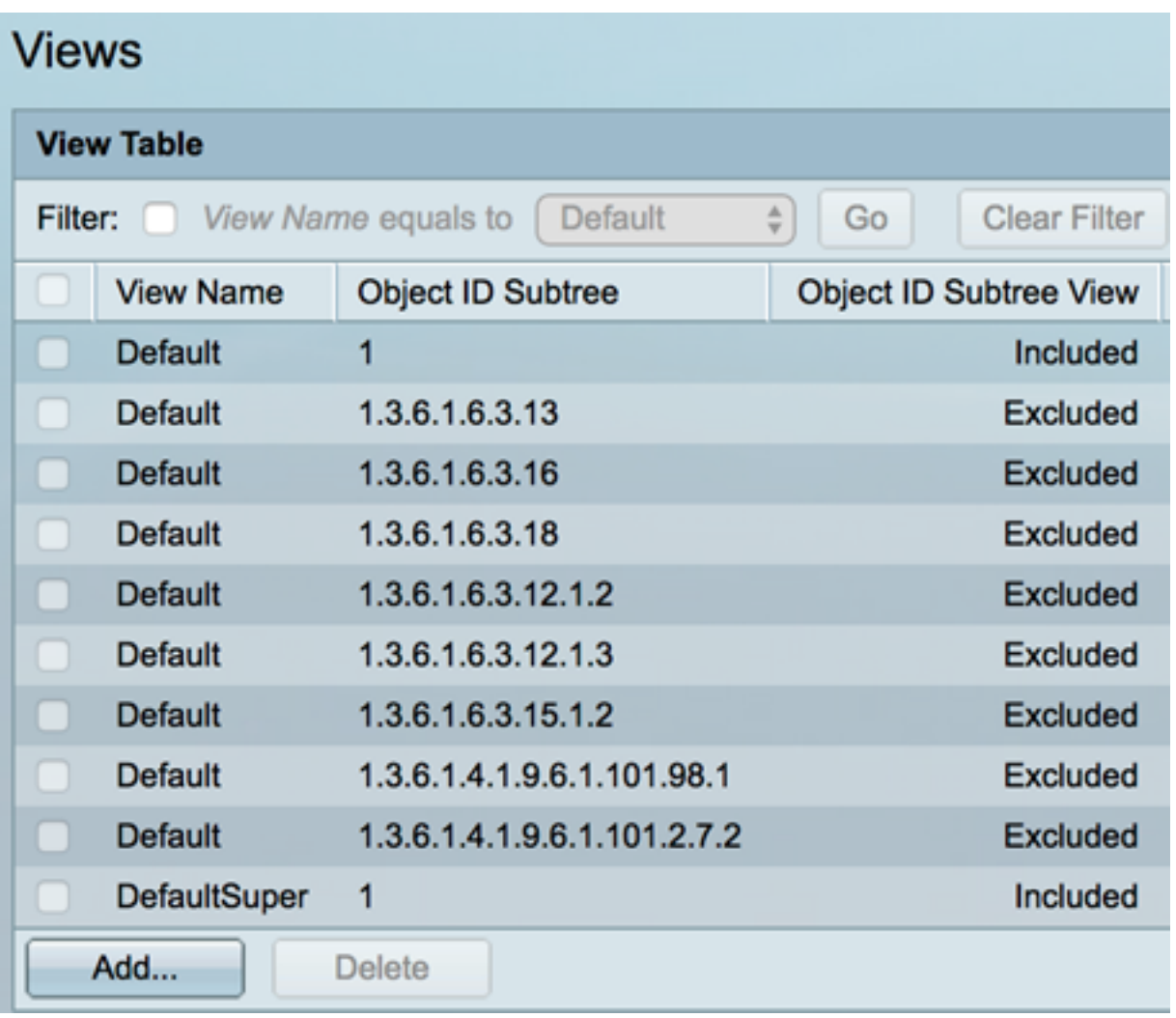

- 檢視名稱 檢視的名稱。
- 對象ID子樹 要包括在SNMP檢視中或排除的子樹。
- 對象ID子樹檢視 顯示所定義的子樹是包含在所選SNMP檢視中還是排除在所選的 SNMP檢視中。

步驟3.(可選)勾選Filter覈取方塊以篩選要在檢視表中顯示的檢視名稱。

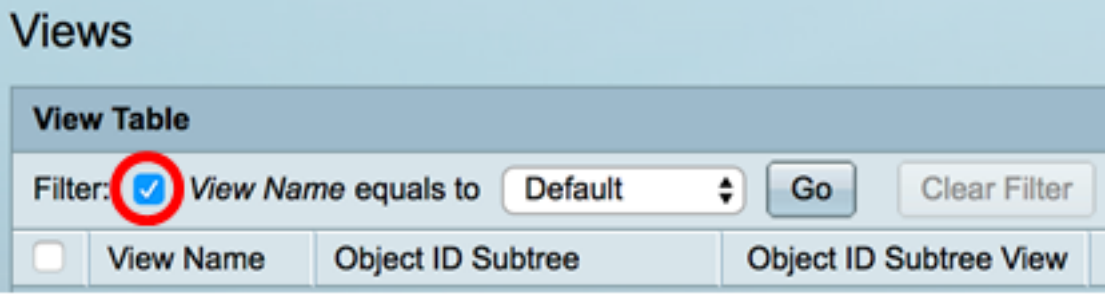

步驟4.(可選)從「檢視名稱」(View Name)下拉選單中選擇檢視名稱。

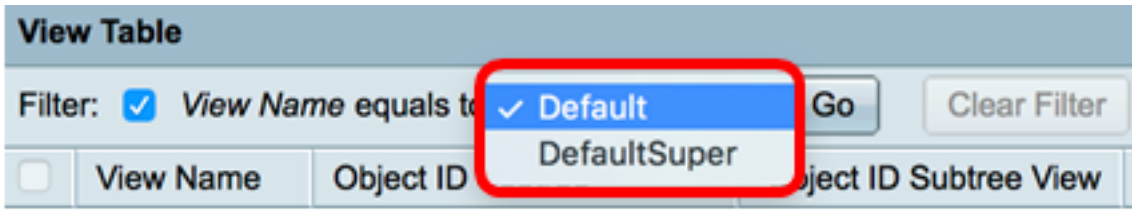

• 預設 — 讀取和讀取/寫入檢視的預設SNMP檢視。

• DefaultSuper — 管理員檢視的預設SNMP檢視。

附註:在本示例中,選擇了Default。

步驟5.(可選)按一下Go。

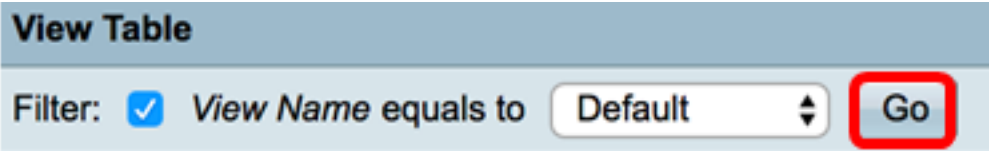

步驟6。(可選)按一下Clear Filter以清除篩選設定。

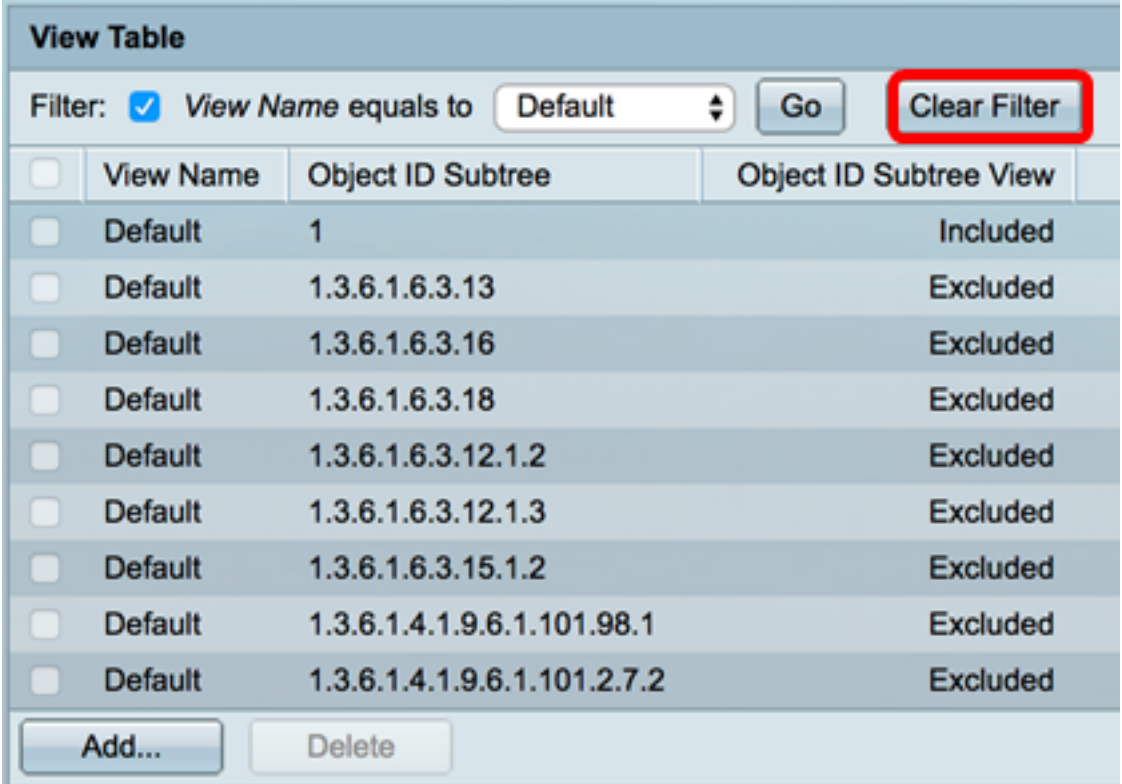

現在,您應該已經檢視了交換機上的SNMP檢視。

#### 在檢視表中新增檢視

步驟1.按一下Add按鈕在View Table中新增新條目。

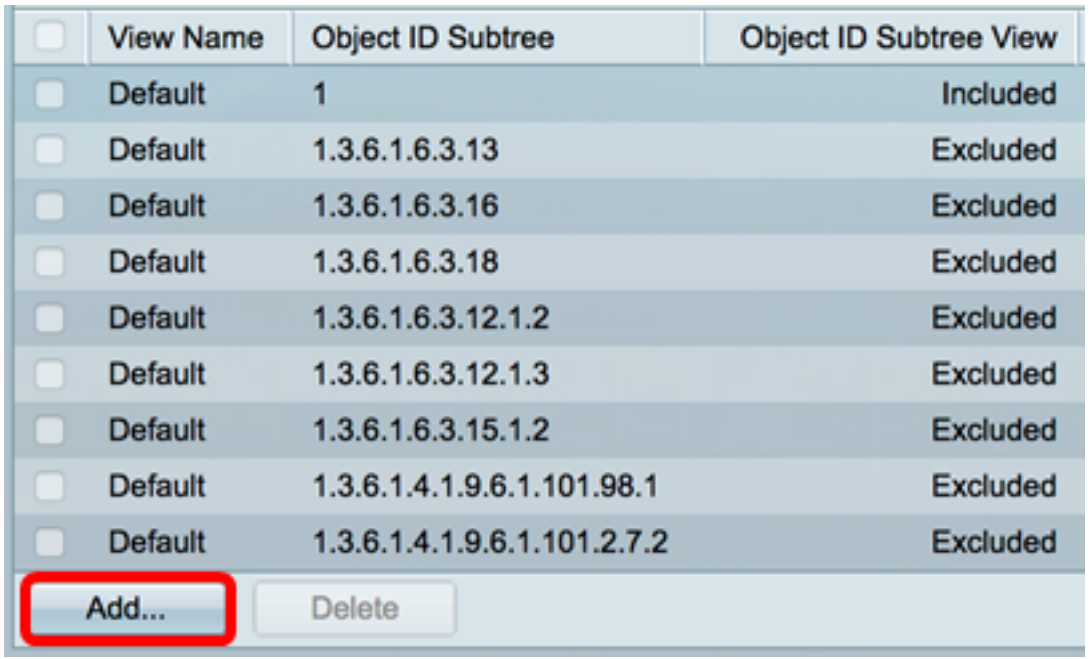

步驟2.在「檢視名稱」欄位中輸入新SNMP檢視的名稱。此欄位的字元限製為30。

(3/30 characters used) **TCP** 

附註:在此示例中,TCP用作檢視名稱。

步驟3.在「對象ID子樹」區域中,按一下下列單選按鈕之一,該按鈕用於定義在MIB樹中選擇 在新SNMP檢視中包括或排除的節點的方法。

附註:在此示例中,選擇Select from list。

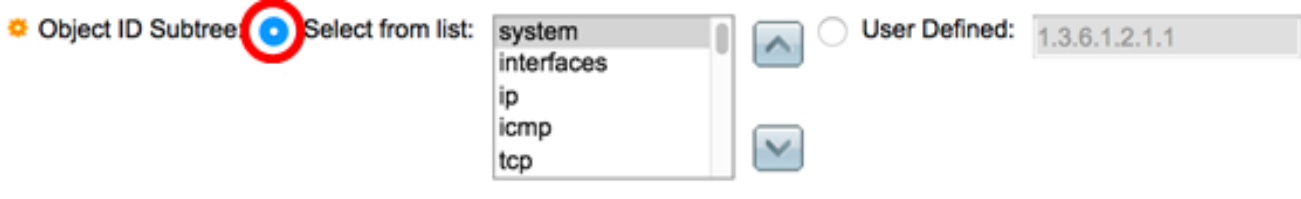

選項包括:

View Name:

- Select from list 允許您從可用清單中選擇MIB樹中的節點。
- 使用者定義(User Defined) 允許使用者輸入在「從中選擇」(Select From)清單中不可用 的對象識別符號。如果選擇此選項,請在*User Defined*欄位中輸入OID,然後跳至<u>步驟7</u>。

**附註:**如需思科S系列交換機的OID清單,請點選<u>此處</u>。

步驟4.(可選)向下滾動清單並從清單中選擇OID子樹。

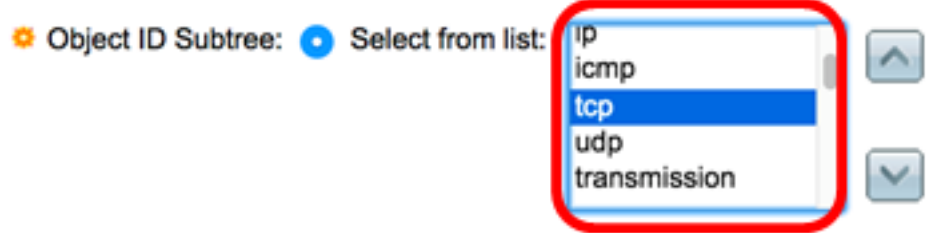

步驟5.(可選)使用上箭頭轉至所選節點的父節點和兄弟節點的級別,然後按一下下箭頭轉至 所選節點的子節點的級別。

Object ID Subtree: C Select from list:

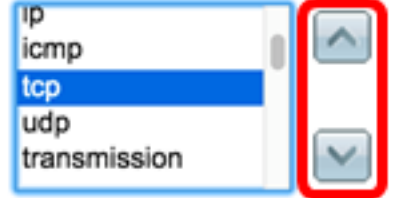

附註:在本示例中,按一下向下箭頭。

步驟6.(可選)向下滾動清單,然後從清單中選擇一個子項。如果在步驟5中選擇了Up按鈕 ,則改為選擇父項。

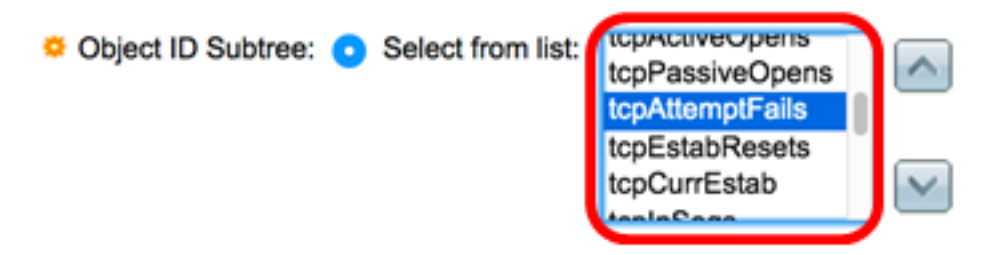

附註:在本示例中,選擇了tcpAttemptFails。

<span id="page-5-0"></span>步驟7.選中或取消選中**在檢視中包**含覈取方塊。如果選中此覈取方塊,則選定的MIB會包括在 檢視中,否則會將其排除。

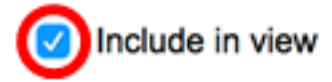

步驟8.按一下Apply,然後按一下Close。

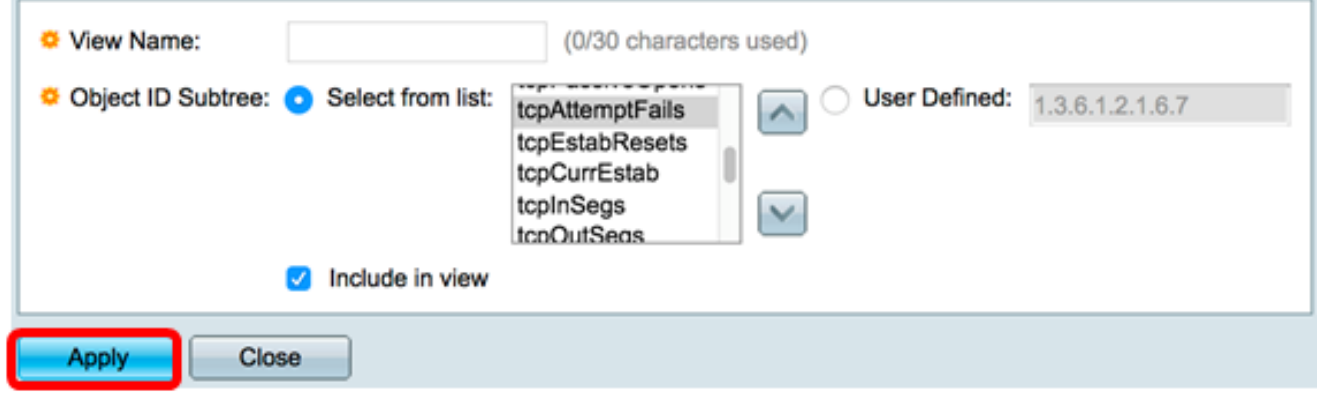

步驟9.(可選)按一下Save,將設定儲存到啟動組態檔中。

## Save 8-Port Gigabit PoE Stackable Managed Switch

### **Views**

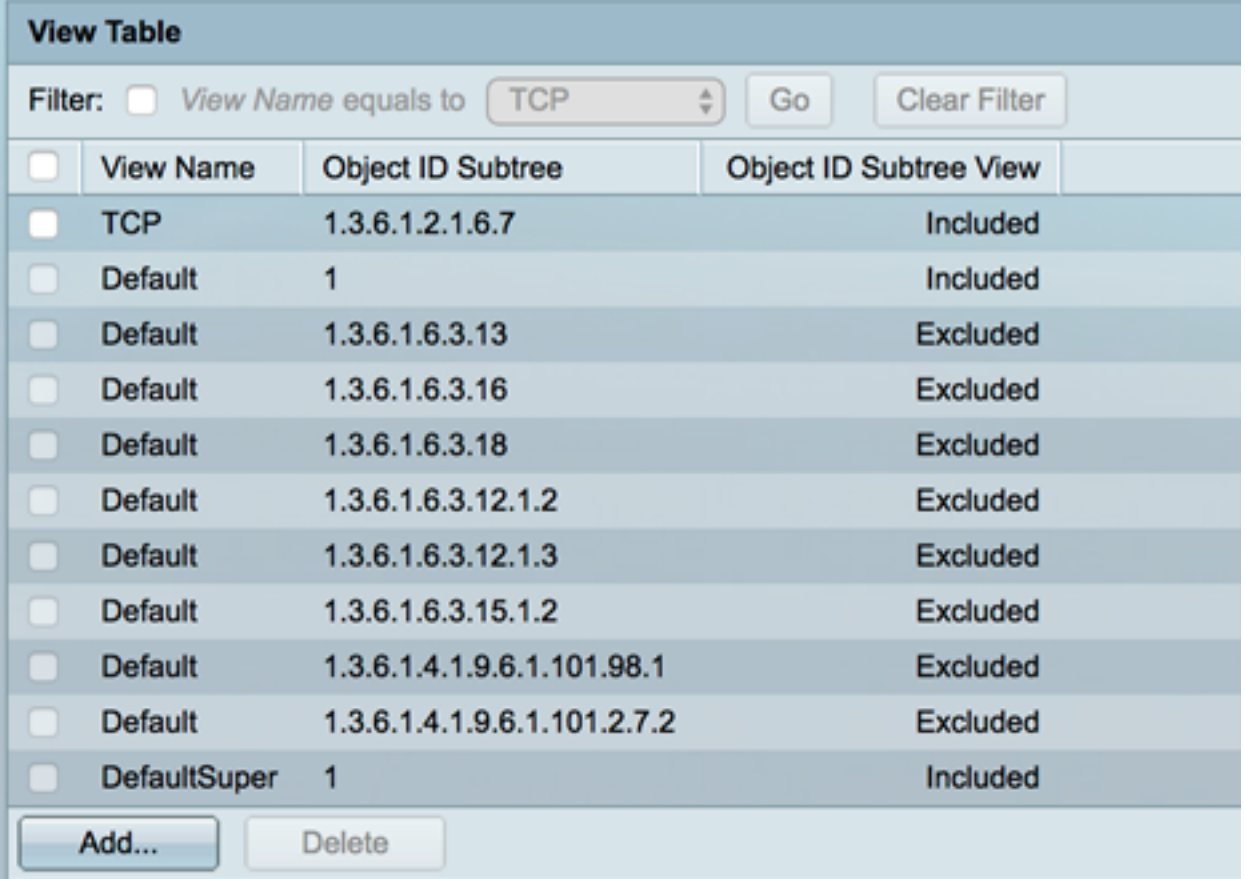

現在,您應該已經成功地在交換機的View Table中新增了一個新的SNMP檢視。

#### 刪除SNMP檢視

步驟1.在檢視表中,選中要刪除的檢視的覈取方塊。

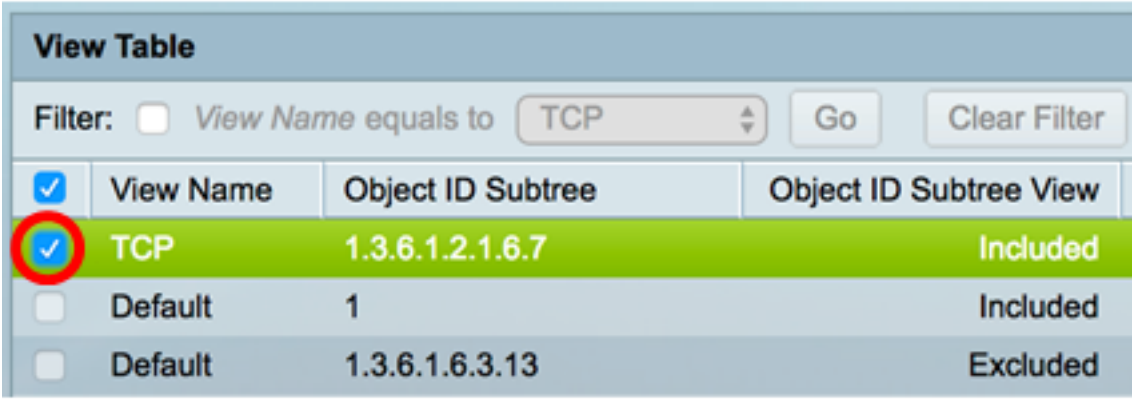

附註:在此範例中,選擇了TCP檢視。

步驟2.按一下「Delete」。

cisco

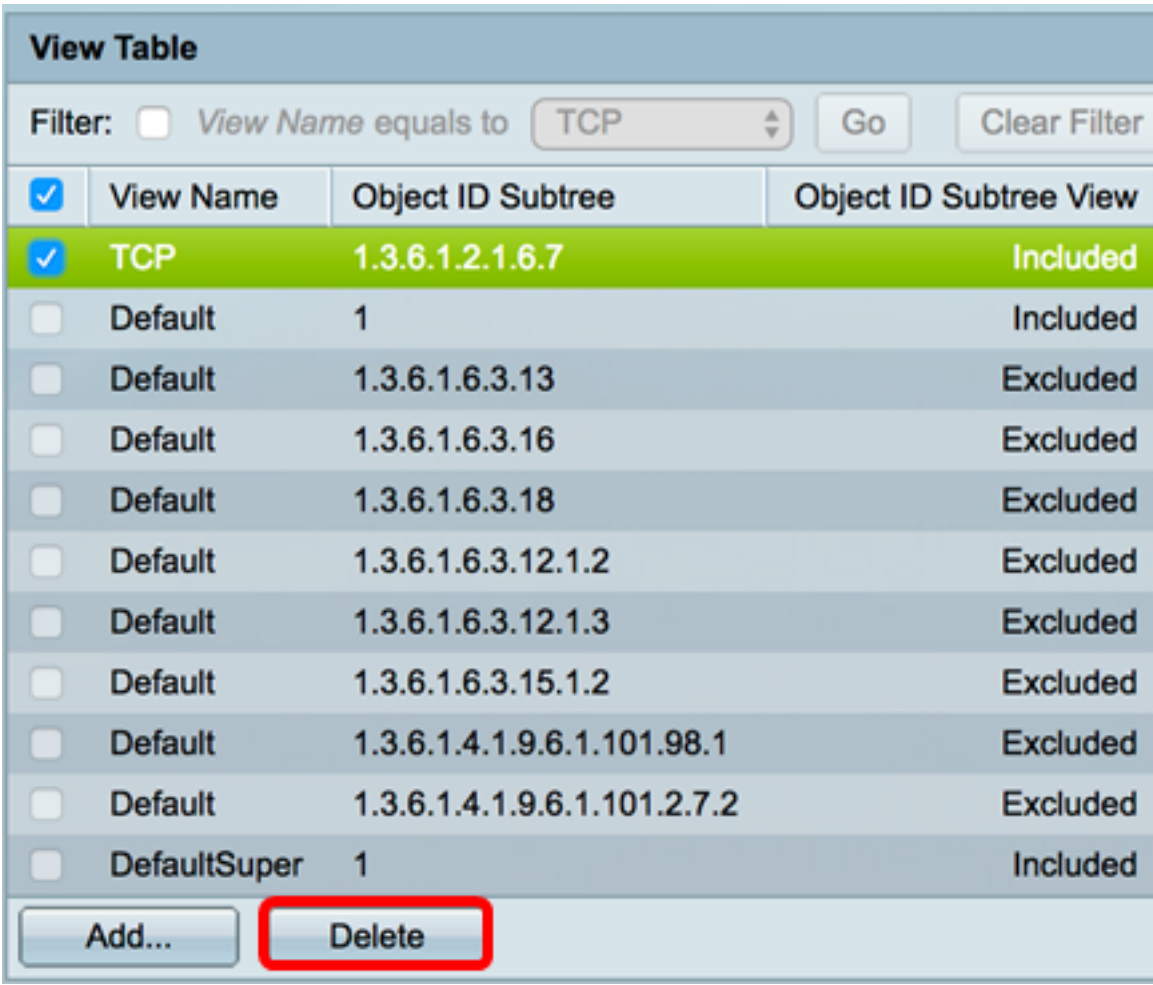

步驟3.(可選)按一下Save,將設定儲存到啟動組態檔中。

# **8-Port Gigabit PoE Stackable Managed Switch**

## **Views**

Success. To permanently save the configuration, go to the File Operations page or o

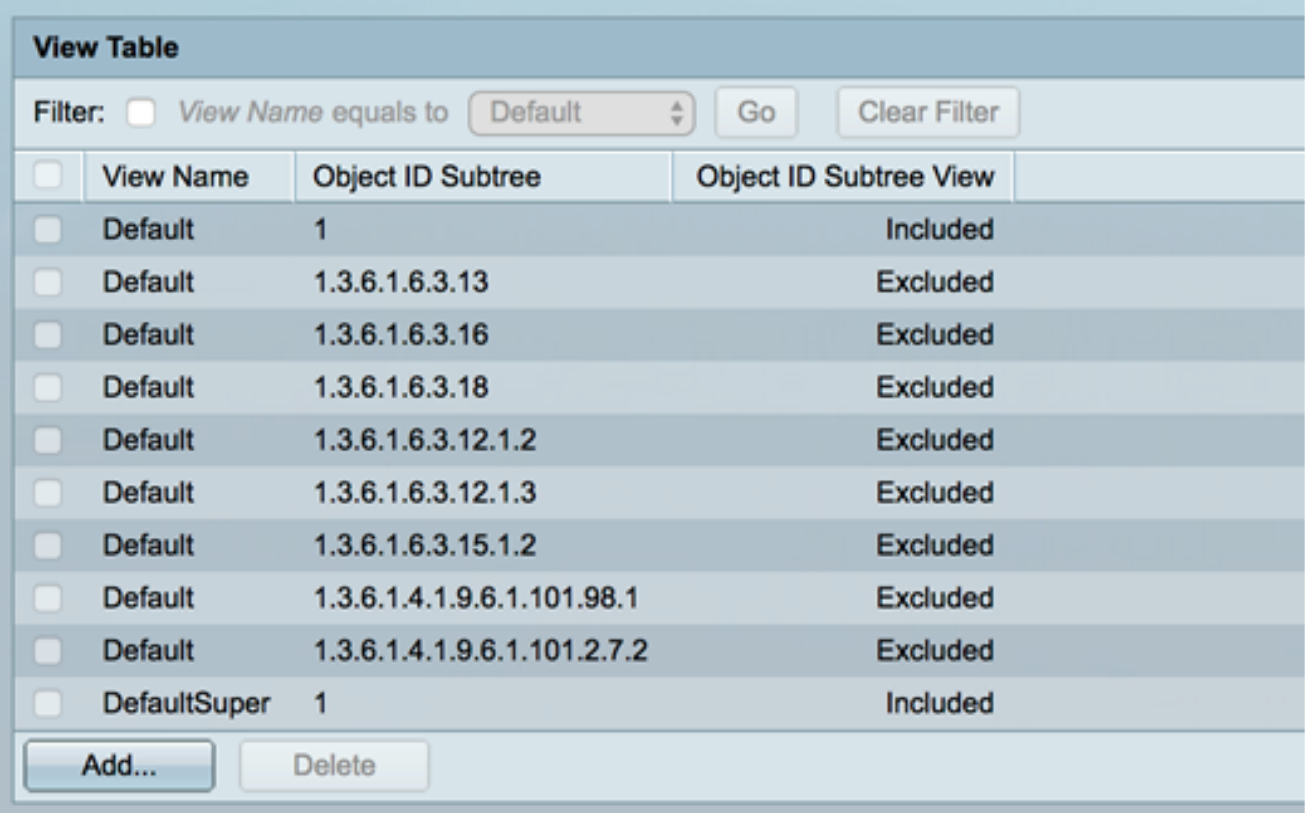

現在,您應該已經成功地從交換機的View Table中刪除了SNMP檢視。

Save